# Xmbron Meborrea

Πτυχιακή Εργασία Βρέκος Δημήτριος

# Περιεχόμενα

- Περίληψη
- Πληροφορίες για το χωριό Νεράιδα
- Λήψη φωτογραφιών
- Συρραφή φωτογραφιών
- Ένωση πανοραμάτων
- Τα προβλήματα που αντιμετώπισα
- Συμπεράσματα

# Περίληψη

Σκοπός της πτυχιακής εργασίας είναι η δημιουργία μιας εφαρμογής για το Διαδίκτυο όπου ο χρήστης θα μπορεί να περιηγείται στο χωριό Νεράιδα. Όταν θα βρίσκεται σε ένα σημείο θα έχει οπτική επαφή 360 μοιρών από αριστερά προς τα δεξιά. Επίσης θα έχει τη δυνατότητα να προχωρήσει στο επόμενο ή προηγούμενο σημείο αναλόγως το που θέλει να πάει. Έτσι θα μπορεί να περιηγηθεί εικονικά σε όλους τους δρόμους και να δει ολόκληρο το χωριό σα να ήταν εκεί.

# Περίληψη

Λόγω του ότι τελικά δημιουργούνται εξαιρετικά ενδιαφέρουσες εφαρμογές, το Διαδίκτυο έχει κατακλυστεί από αυτές. Ας δούμε μερικά παραδείγματα τέτοιων εφαρμογών.

# Περίληψη

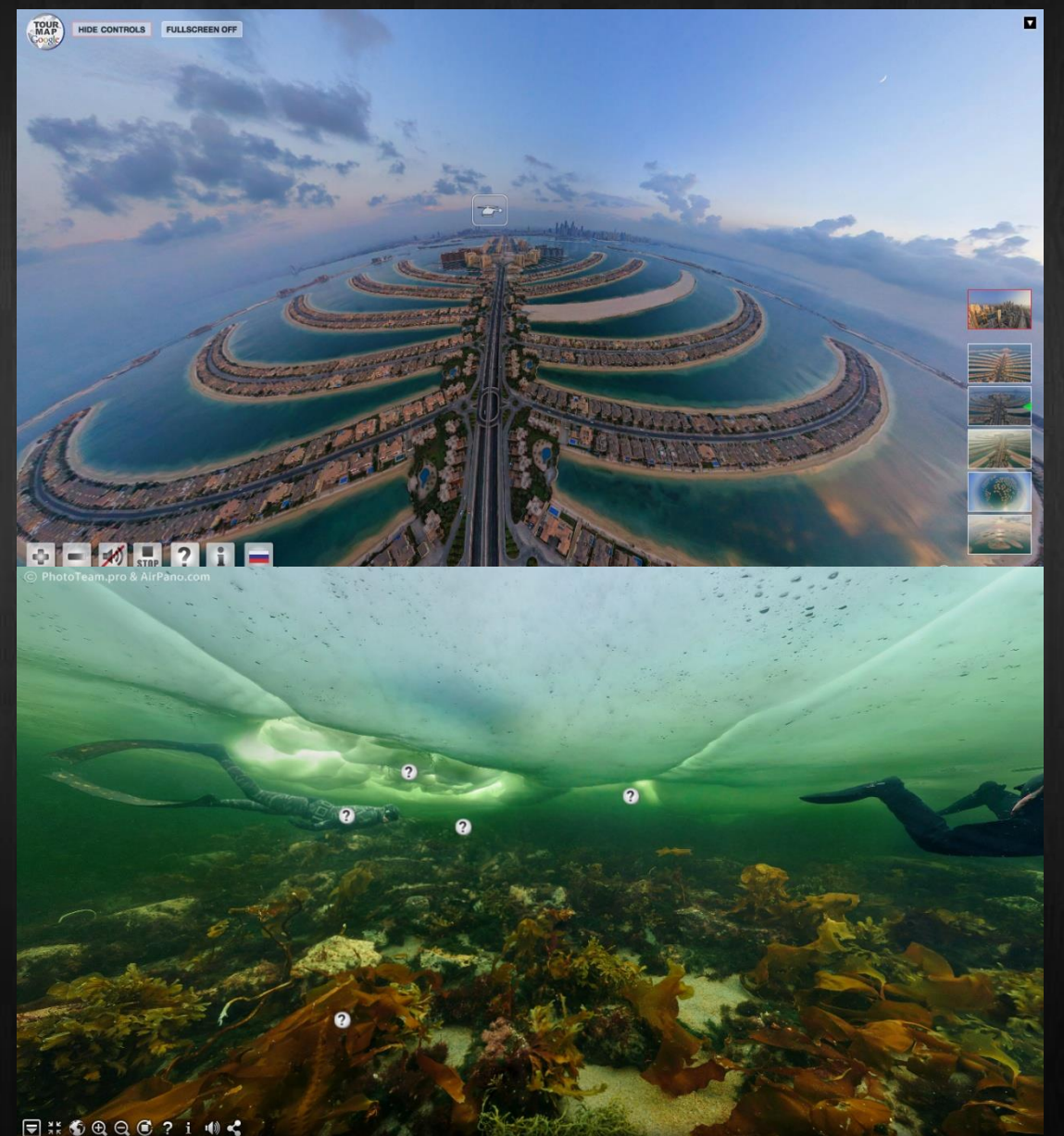

### Πληροφορίες για το χωριό Νεράιδα

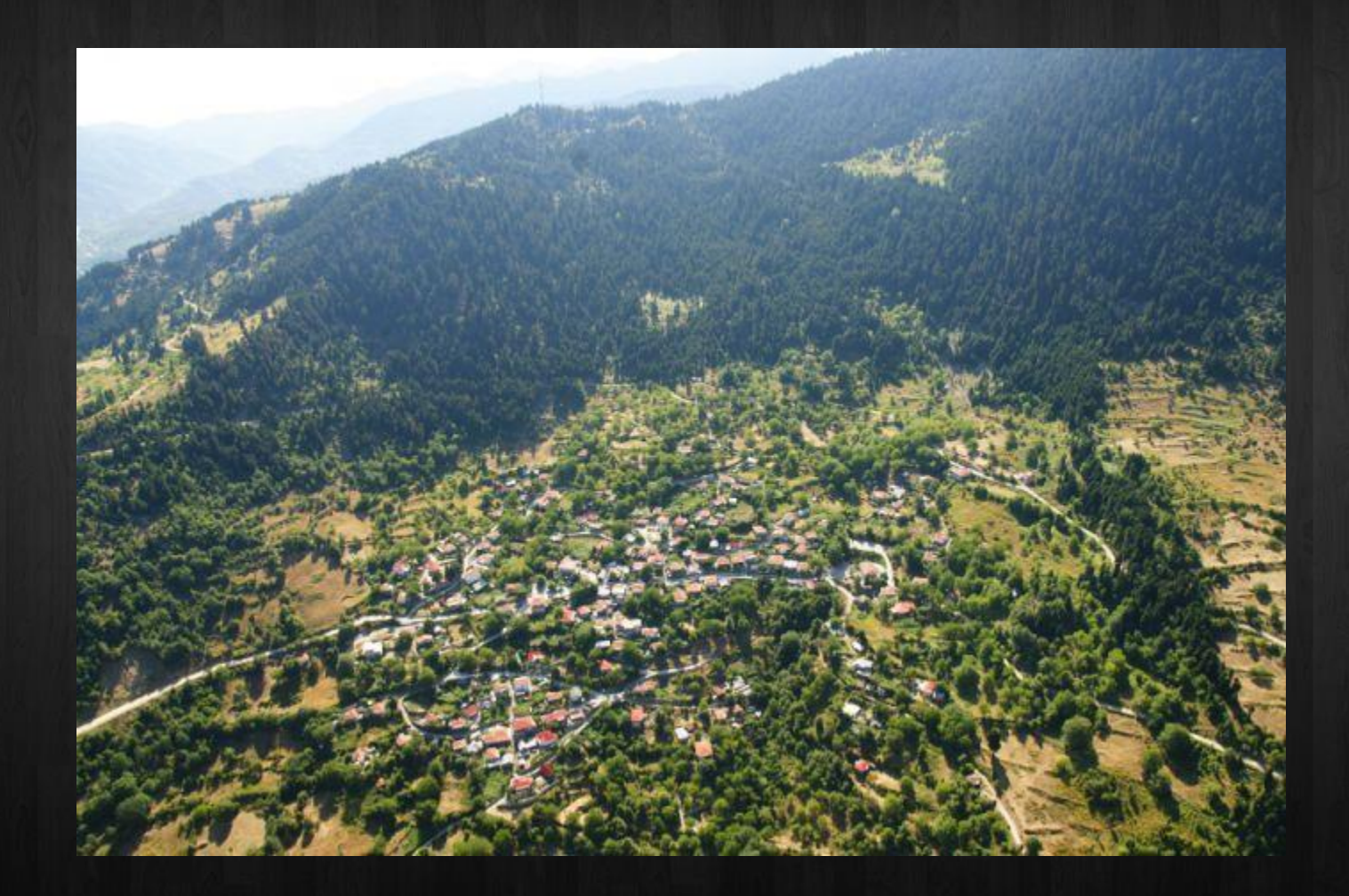

### Πληροφορίες για το χωριό Νεράιδα

Στη νότια κορυφογραμμή της Πίνδου και στο κέντρο του ορεινού και απρόσιτου όγκου των Αγράφων σε υψόμετρο 800-960 μέτρων είναι κτισμένο το χωριό Νεράιδα. Απέχει 42 χιλιόμετρα από την πόλη της Καρδίτσας, όσα περίπου κι από το Καρπενήσι και διακρίνεται για την πατροπαράδοτη φιλοξενία της και την απίθανη φυσική της ομορφιά.

### Πληροφορίες για το χωριό Νεράιδα

Αλβανία

Νομός Κορυτσάς

Ηπειρος Δυτική Μακεδονία

Ιωάννινα

Θεσσαλονίκη

Βόλος

 $B$ 

Κατερίνη

λάρισα

Θεσσαλία Στερεά Ελλάδα Καρδίτσα Νεράιδα

Ελλάδα

Aapia

# Λήψη φωτογραφιών

Για τη λήψη των φωτογραφιών θα χρειαστούμε έναν τρίποδα με αλφάδι και μια ψηφιακή φωτογραφική μηχανή. Θα ξεκινήσουμε τοποθετώντας τον τρίποδα με την ψηφιακή φωτογραφική μηχανή στο κέντρο του δρόμου σε κάποιο σημείο. Προσέχουμε το αλφάδι να είναι σωστά ευθυγραμμισμένο. Ο φακός της ψηφιακής φωτογραφικής μηχανής που χρησιμοποίησα ήταν 25mm που σημαίνει ότι καλύπτει οπτικό πεδίο 70 μοιρών από τα αριστερά προς τα δεξιά. Επομένως για να καλύψω την απόσταση των 360 μοιρών σε κάθε σημείο έβγαζα 6 λήψεις.

# Λήψη φωτογραφιών

Επίσης η ψηφιακή φωτογραφική μηχανή πρέπει να είναι στις χειροκίνητες ρυθμίσεις για να μην υπάρξουν διαδοχικές φωτογραφίες με διαφορετική έκθεση και δημιουργηθεί πρόβλημα αργότερα στη συρραφή. Στη συνέχεια προχωρούσα στο επόμενο σημείο, σε μικρή απόσταση για να μην μπερδευτεί ο χρήστης κι επαναλάμβανα ακριβώς τα ίδια μέχρι να καλύψω ολόκληρο το χωριό. Επίσης πρόσεχα να καλύπτω και τις διασταυρώσεις των δρόμων. Επιπρόσθετα, οι λήψεις πραγματοποιήθηκαν σε συγκεκριμένο χρονικό διάστημα για να μην υπάρξουν σημεία με διαφορετικό φως.

Για τη συρραφή των φωτογραφιών θα κάνω χρήση του προγράμματος Photoshop. Ανοίγουμε τις 6 εικόνες ενός σημείου και στη συνέχεια πατάμε File- >Automate->Photo merge. Μετά επιλέγουμε Interactive Layout, Add Open Files και ΟΚ.

Στη συνέχεια ενώνουμε τις εικόνες τη μια με την επόμενη που είναι η συνέχειά της. Πατάμε ΟΚ και δημιουργείται η παρακάτω εικόνα.

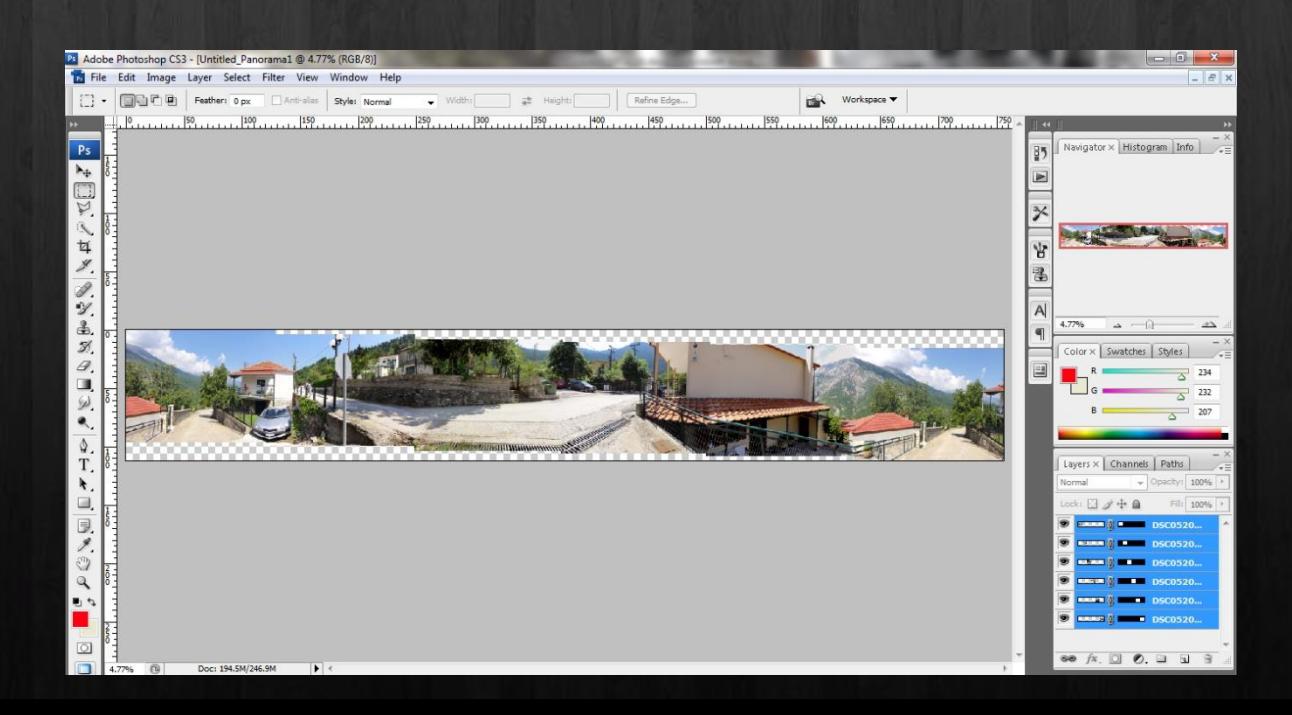

Μετά επιλέγουμε την «καθαρή» εικόνα. Πατάμε Edit- >Copy Merged και μετά File->New->OK και μετά Edit- >Paste.

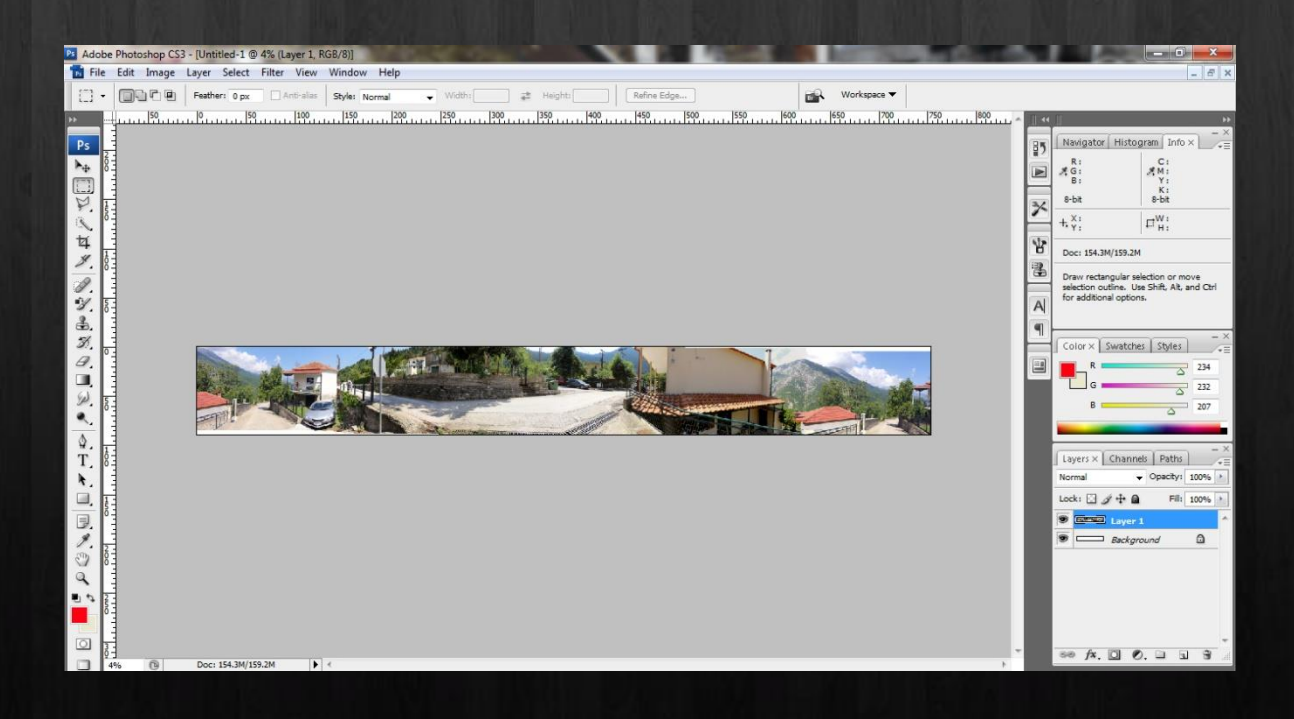

Στη συνέχεια διαλέγουμε το σημείο που θα κόψουμε την εικόνα. Φροντίζουμε να είναι ακριβώς τα όρια κοιτώντας το Χ και Υ της εικόνας. Δηλαδή εκεί που θα τελειώνει η μια άκρη θα πρέπει να αρχίζει η επόμενη.

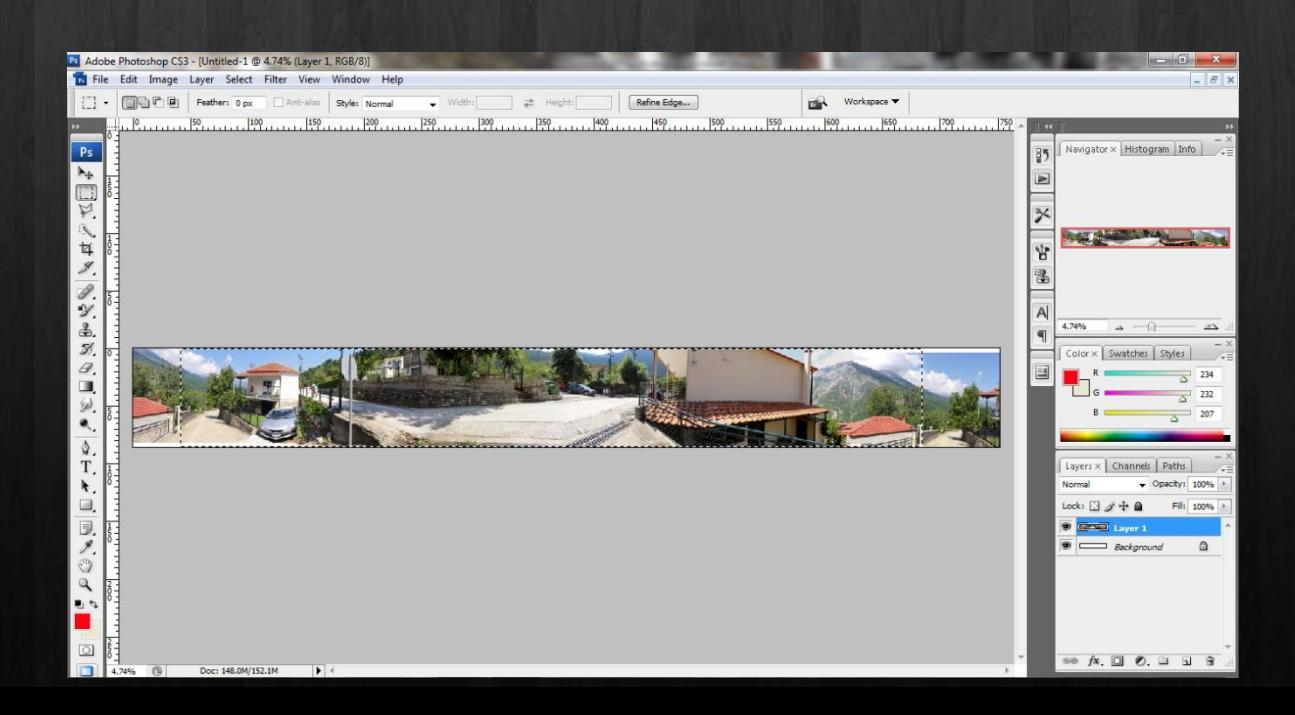

Μετά πατάμε Crop κι επιλέγουμε ολόκληρη την εικόνα. Κοιτάμε στο Info να την περιστρέψουμε τόσες μοίρες ώστε να ενωθούν ακριβώς οι άκρες της. Αυτό το κάνουμε κοιτώντας ένα αντικείμενο που τελειώνει στη μια άκρη και συνεχίζει στην επόμενη.

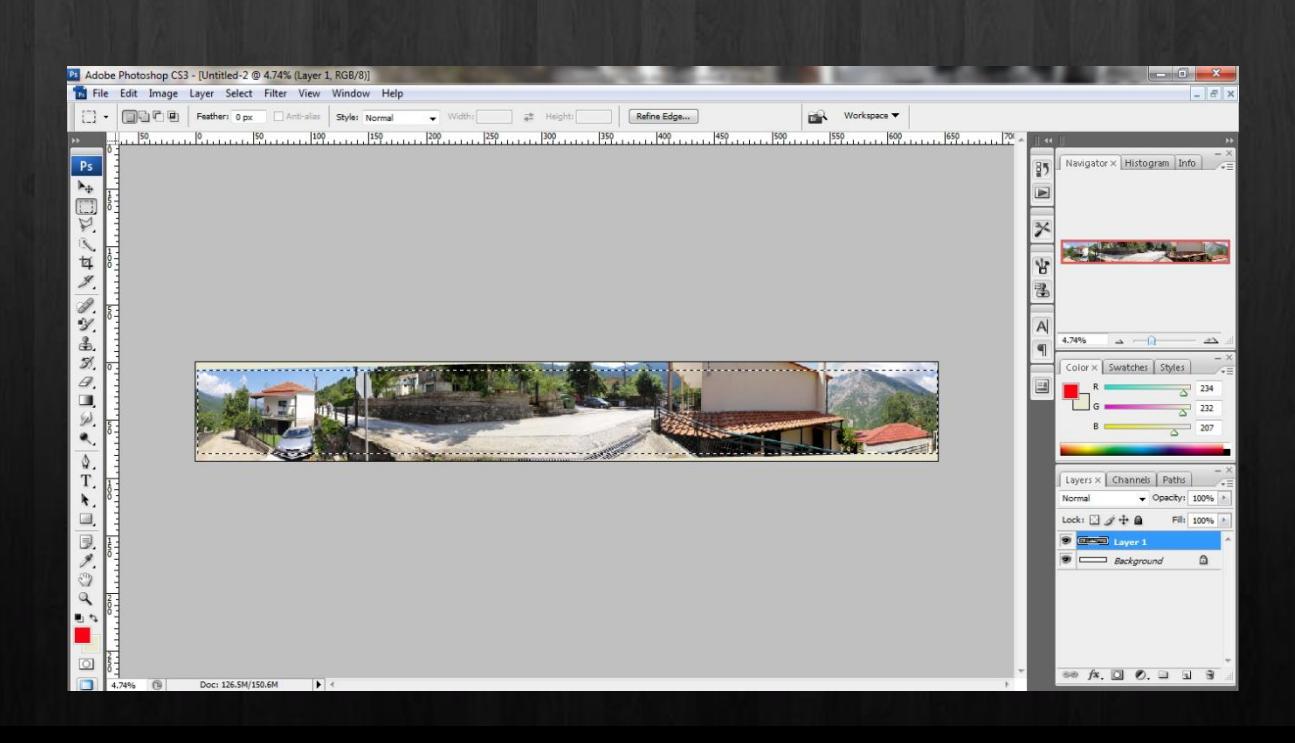

Στη συνέχεια προσέχουμε εάν στα πανόραμά μας φαίνονται πινακίδες αυτοκινήτων ή πρόσωπα και τα θολώνουμε εφαρμόζοντας ένα φίλτρο.

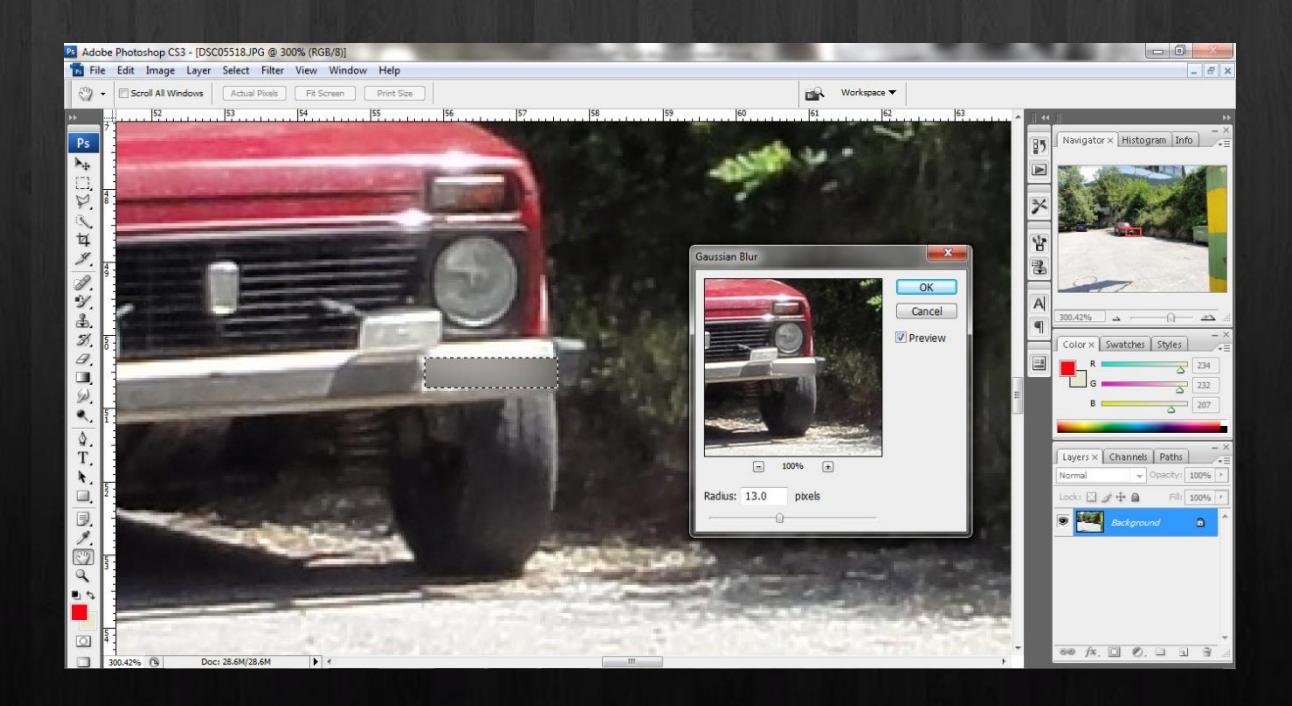

Για την ένωση τον πανοραμάτων θα χρησιμοποιήσουμε το πρόγραμμα Pano2VR. Το πρώτο που θα κάνουμε είναι θα δημιουργήσουμε το flash κάθε πανοράματος.

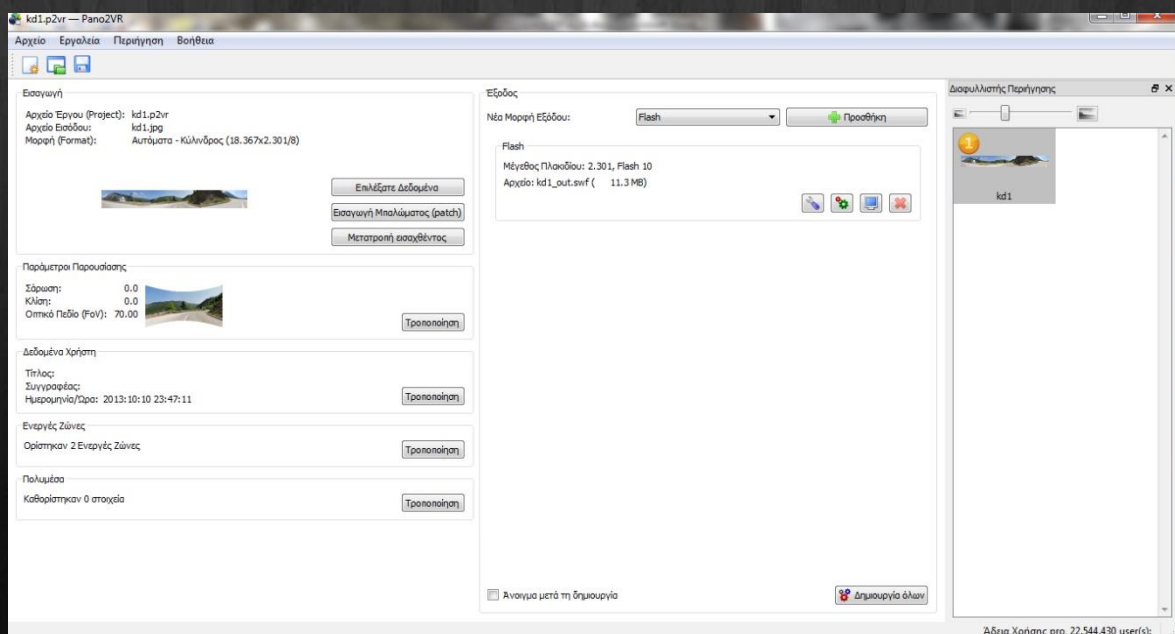

Στο Ενεργές Ζώνες μπορούμε να συνδέσουμε πανοράματα και να φτιάξουμε εικονική περιήγηση.

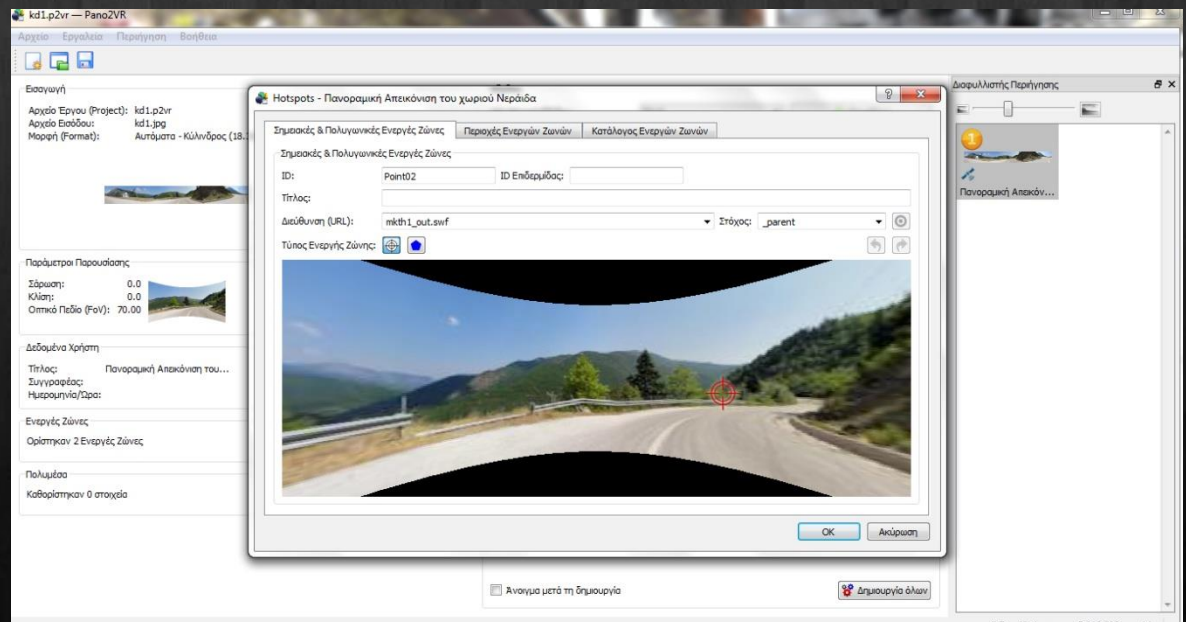

Άδεια Χρήσης pro, 5.046.309 user(s):

### Δεξιά στον Διαφυλλιστή Περιήγησης βλέπουμε τα πανοράματα που έχουμε εισάγει.

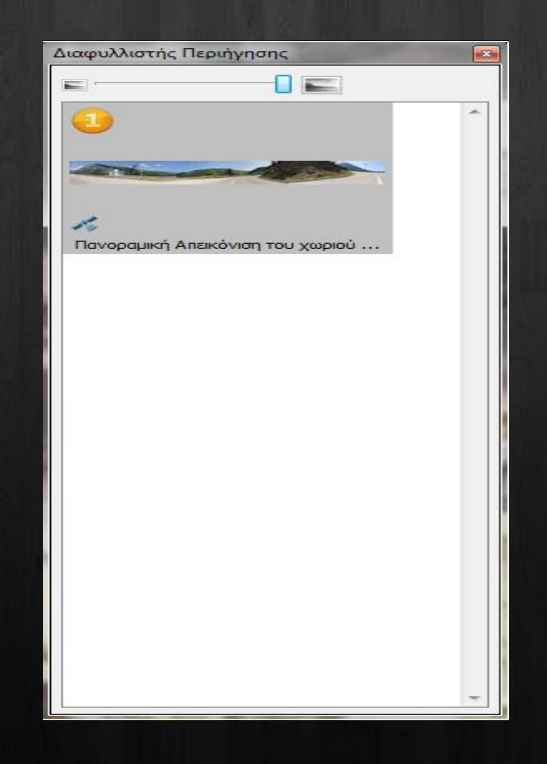

Στη συνέχεια θα προσθέσουμε κάποια επιπλέον στοιχεία στην εφαρμογή μας. Επιλέγουμε Εργαλεία->Επεξεργαστής επιδερμίδας(skin)

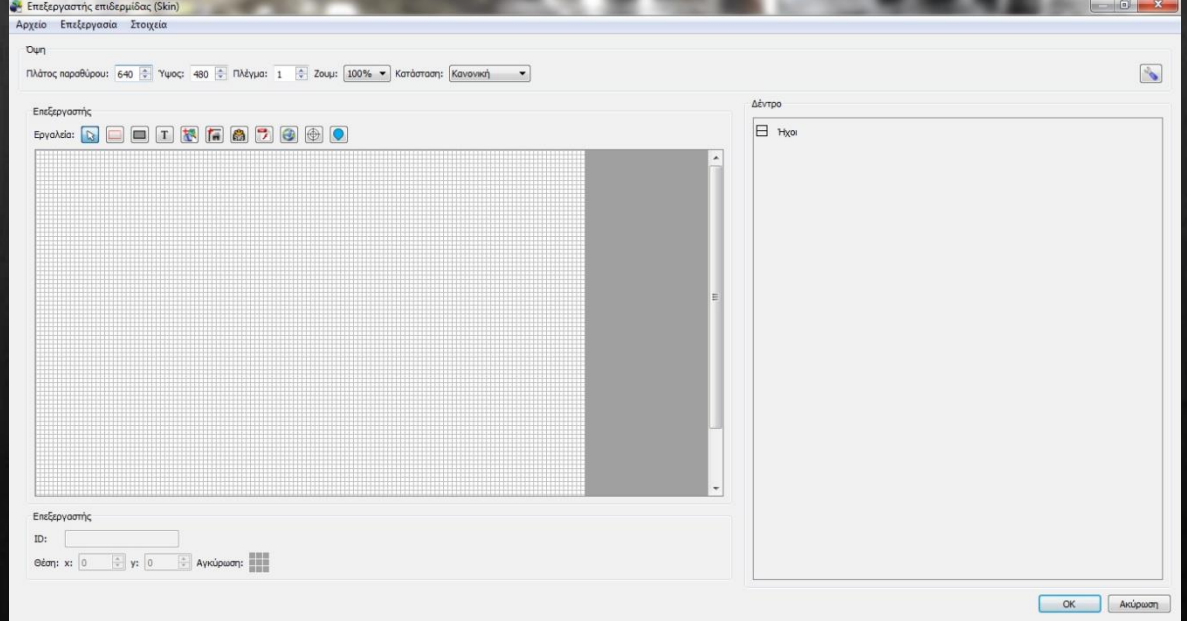

### Επιλέγουμε Αρχείο->Άνοιγμα κι επιλέγουμε το αρχείο simplex.ggsk

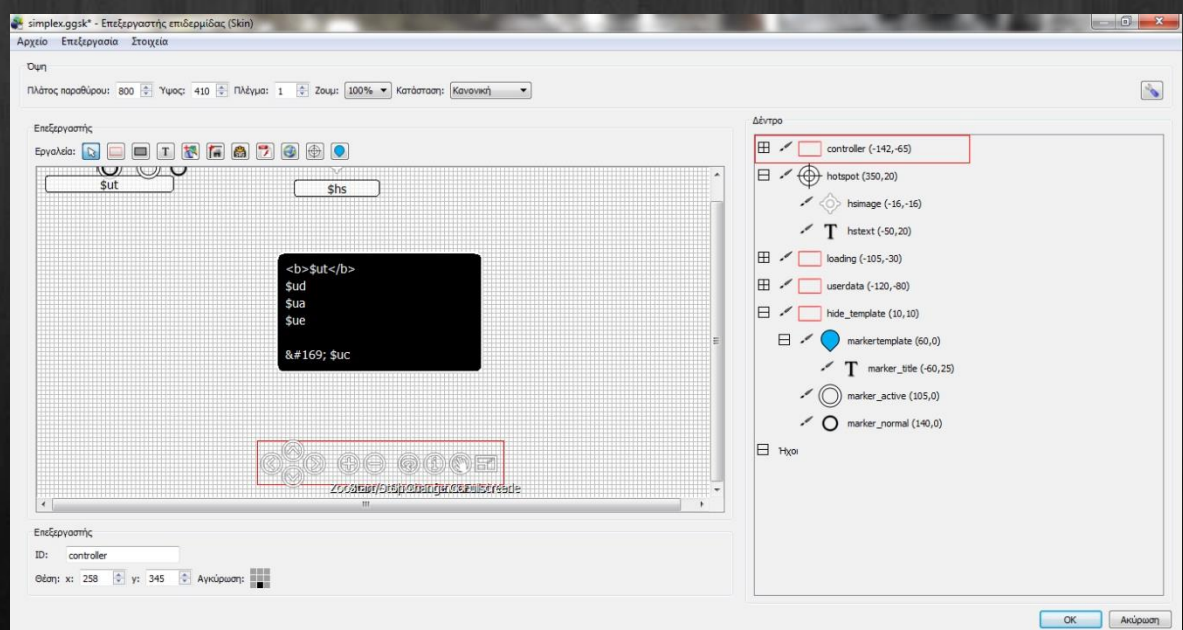

Το hotspot είναι το κουμπί που θα εμφανίζεται για να μεταφερθούμε στο επόμενο πανόραμα.

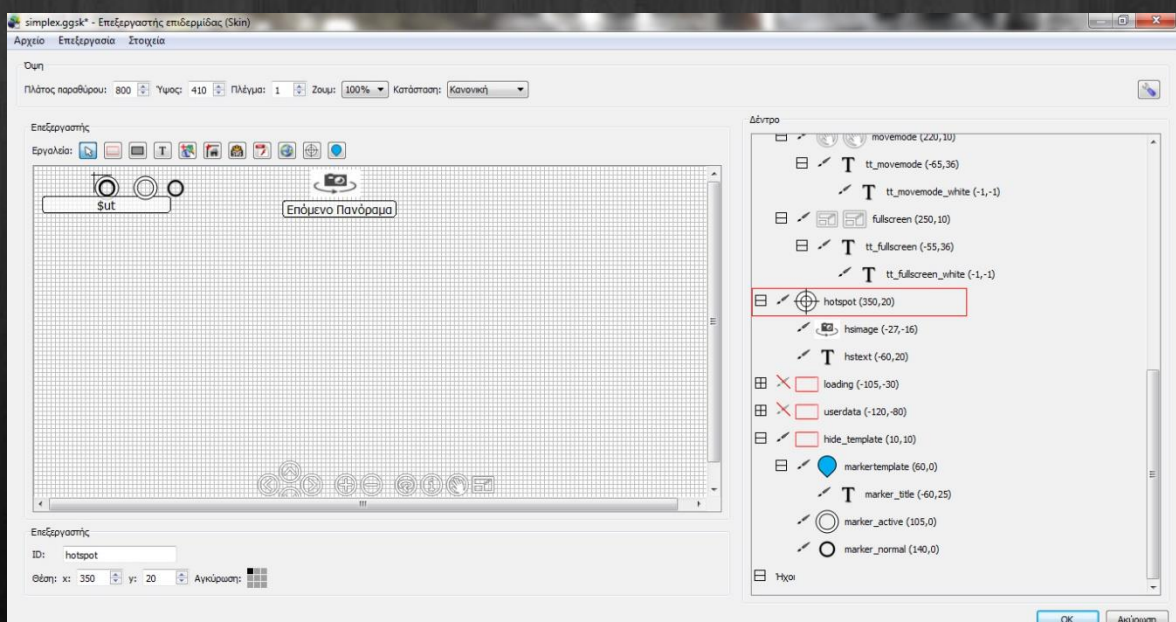

Το hide\_template είναι για τους κόμβους που θα μας μεταφέρουν σε άλλα πανοράματα. Δηλαδή μπορούμε να εισάγουμε κάποιον χάρτη και μετά να του τοποθετήσουμε κόμβους όπου ο χρήστης θα μεταφέρεται σε όποιον κόμβο του χάρτη επιθυμεί.

Ας δούμε στη συνέχεια πως φτιάχνουμε τον χάρτη. Θα χρησιμοποιήσω τον παρακάτω πολεοδομικό χάρτη του χωριού.

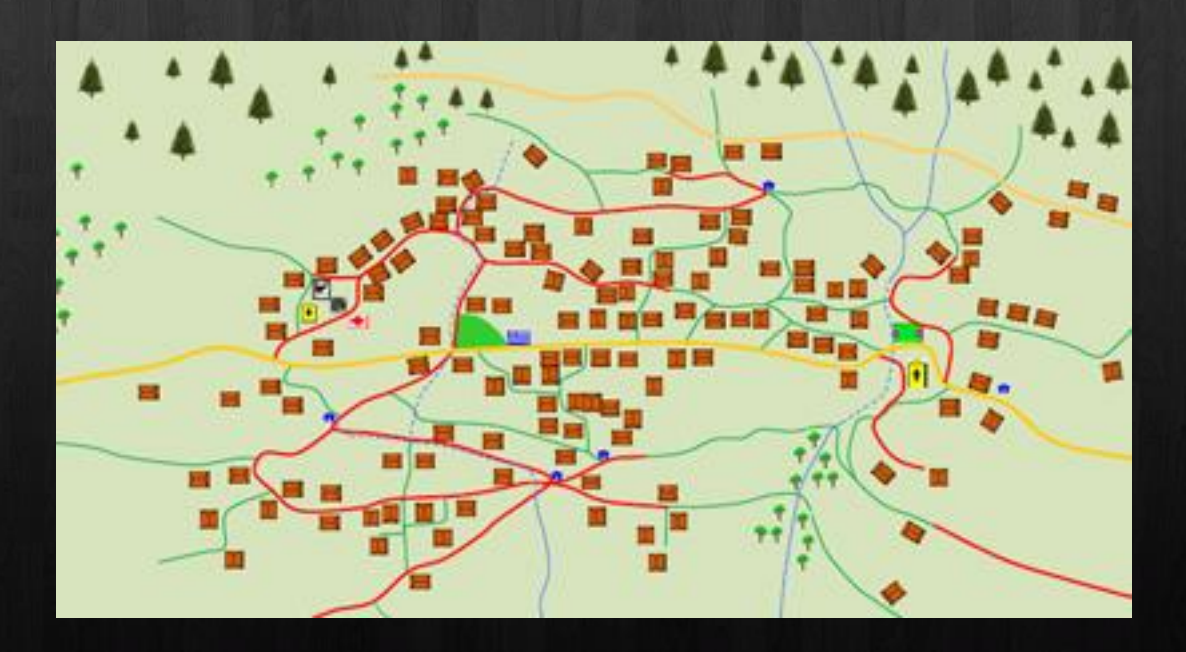

Από το Εργαλεία επιλέγουμε το Προσθήκη εικόνας. Στη συνέχεια επιλέγουμε την εικόνα που θέλουμε να χρησιμοποιήσουμε ως χάρτη.

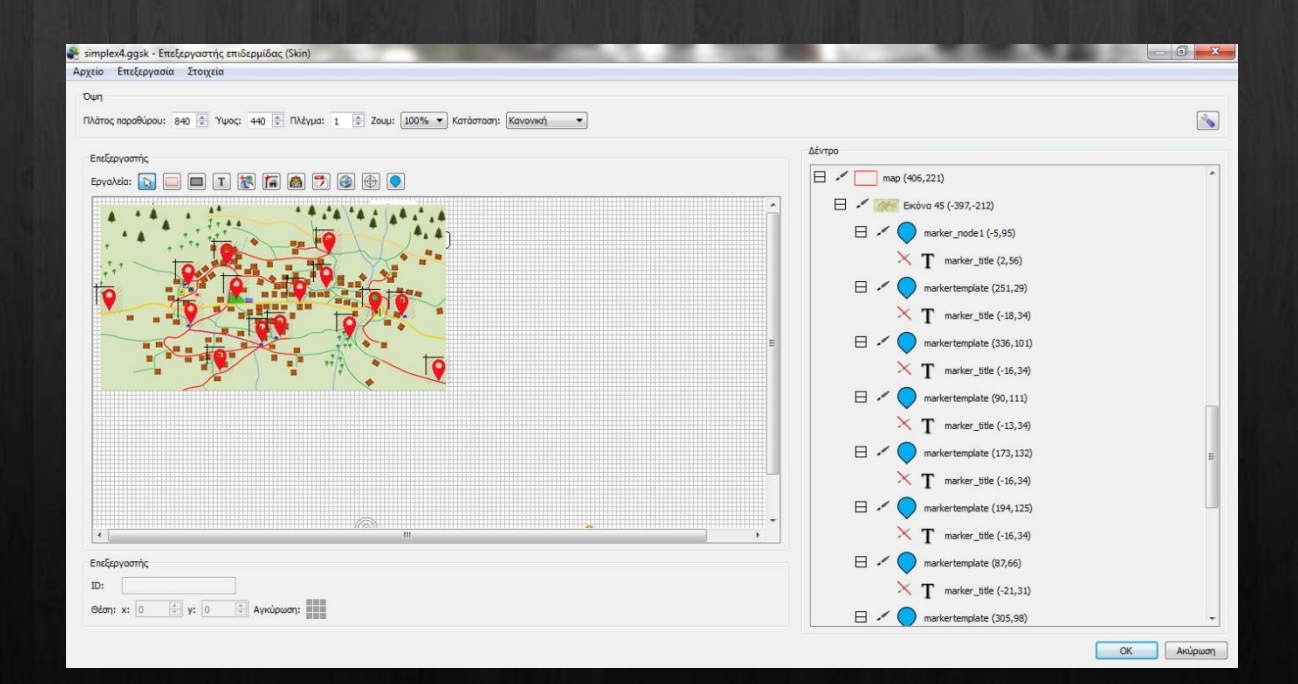

Μετά κάνουμε διπλό κλικ στο marker\_node1 και στο πεδίο Κόμβος Περιήγησης/Ετικέτα βάζουμε το όνομα του πανοράματος που θέλουμε να μας εμφανίσει όταν πατήσουμε στον κόμβο.

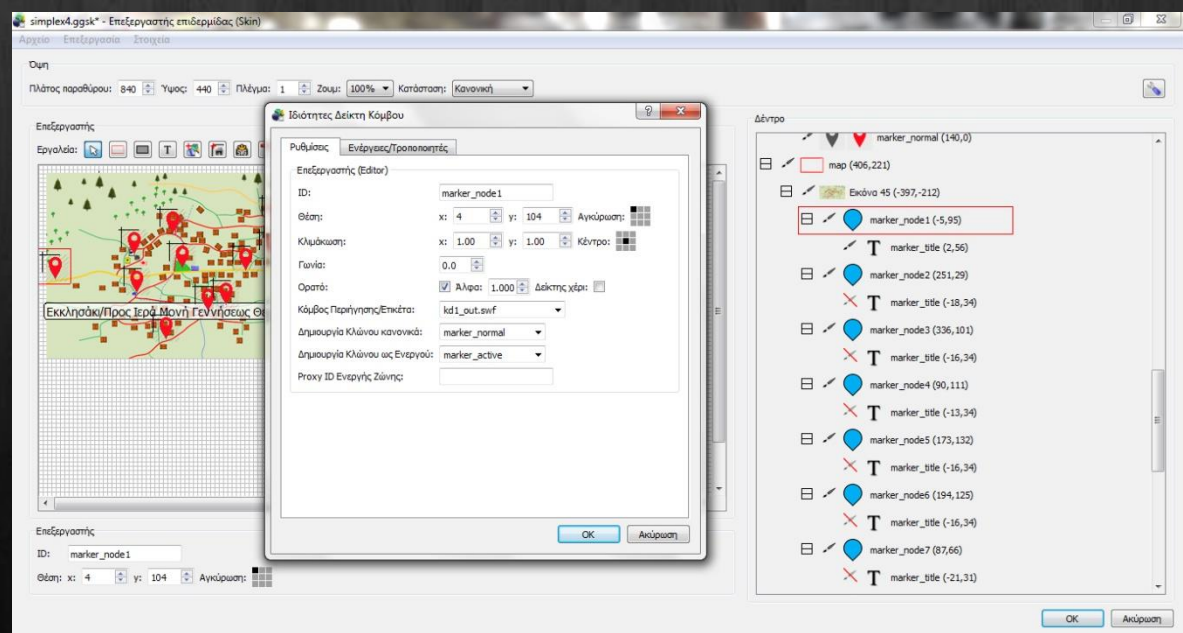

Στη συνέχεια θα δημιουργήσουμε ένα κουμπί όπου θα εμφανίζει και θα αποκρύπτει τον χάρτη.

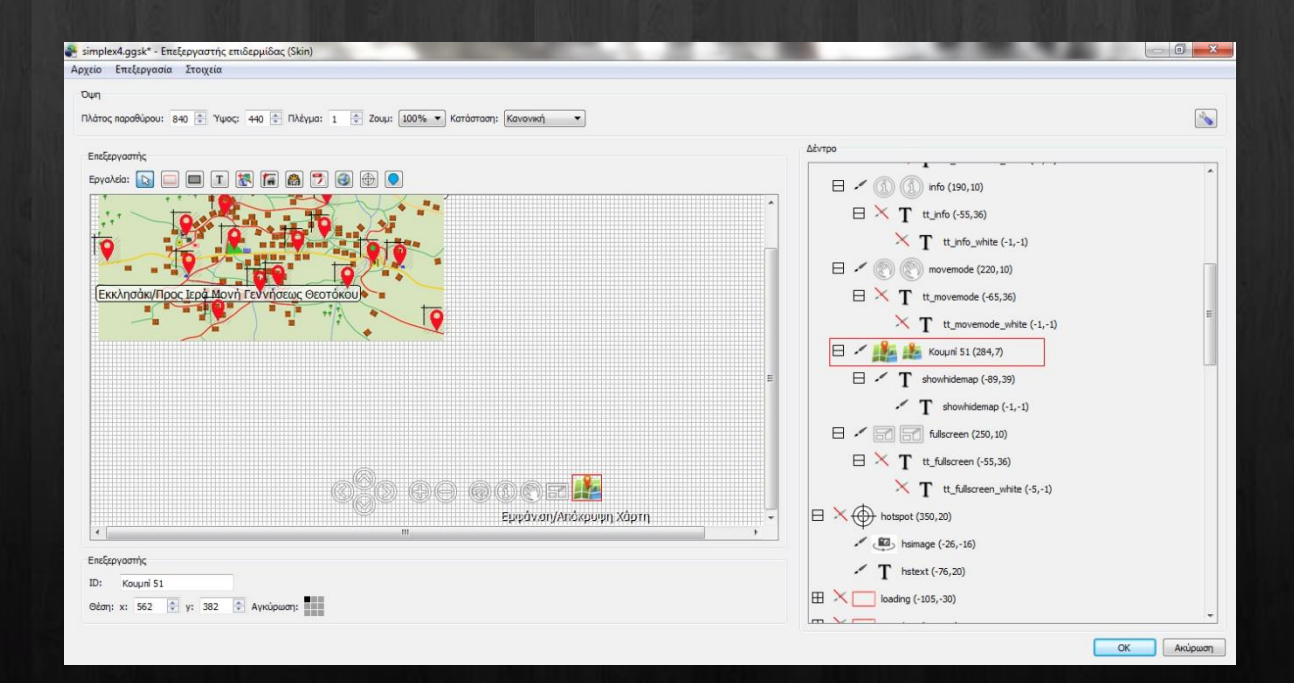

Στην καρτέλα Ενέργειες/Τροποποιητές στην προέλευση επιλέγουμε κλικ ποντικιού, στο πεδίο ενέργειες επιλέγουμε εναλλαγή ορατότητας πεδίου και στο στόχο βάζουμε την ταυτότητα του χάρτη δηλαδή το map.

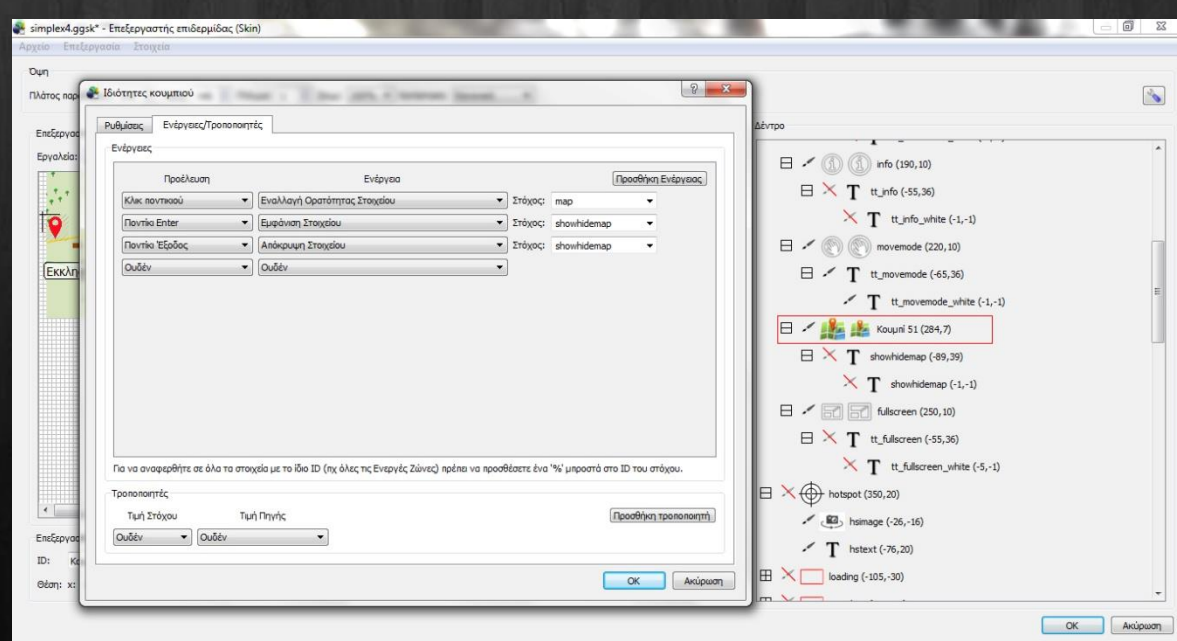

### Το πρώτο πρόβλημα που αντιμετώπισα ήταν αυτό του ορίζοντα.

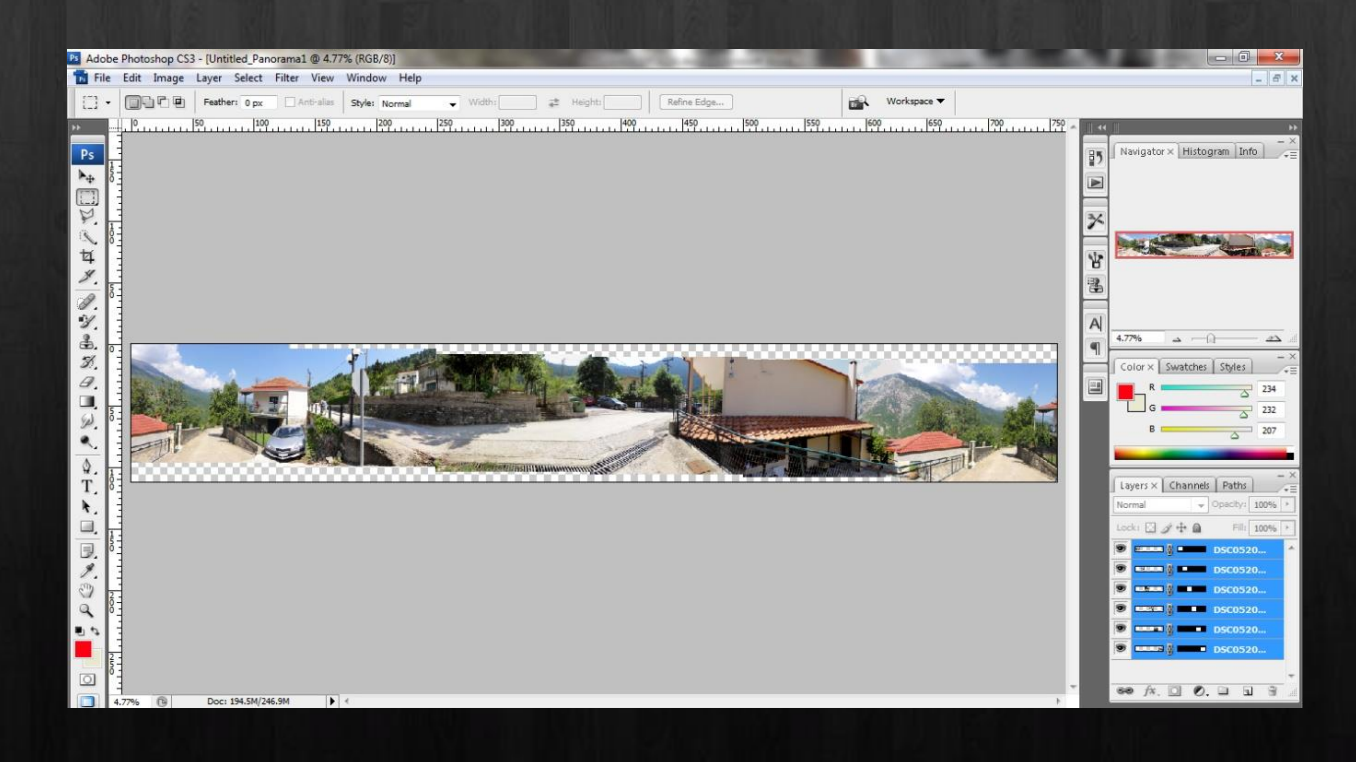

Το δεύτερο πρόβλημα που αντιμετώπισα ήταν αυτό της διαφορετικής έκθεσης των φωτογραφιών όπως βλέπουμε στην παρακάτω εικόνα.

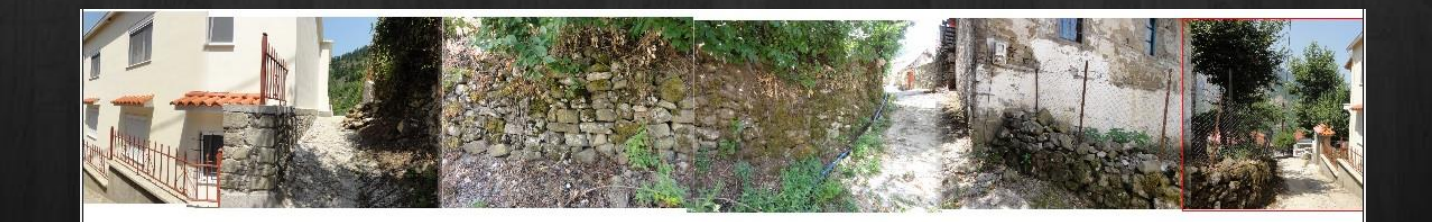

Έτσι σκουραίνουμε τις ανοιχτές εικόνες για να έχουν την ίδια έκθεση με τις άλλες.

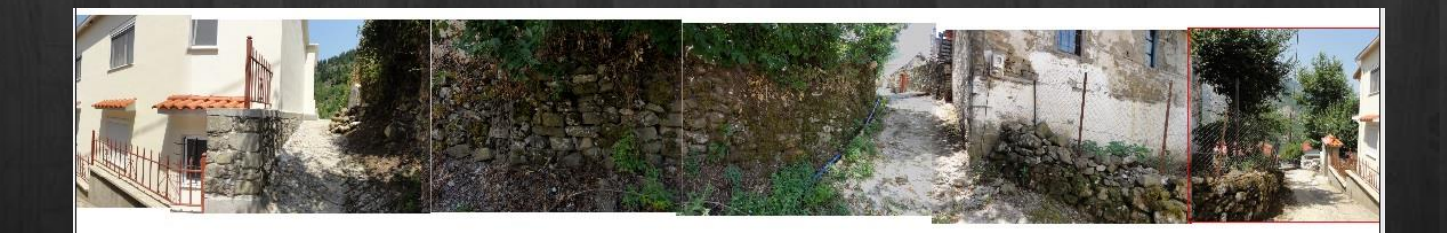

Όμως εάν ενώσουμε το τελικό πανόραμα στο Pano2VR τότε θα παρατηρήσουμε ότι δημιουργείται πάλι το πρόβλημα της έκθεσης.

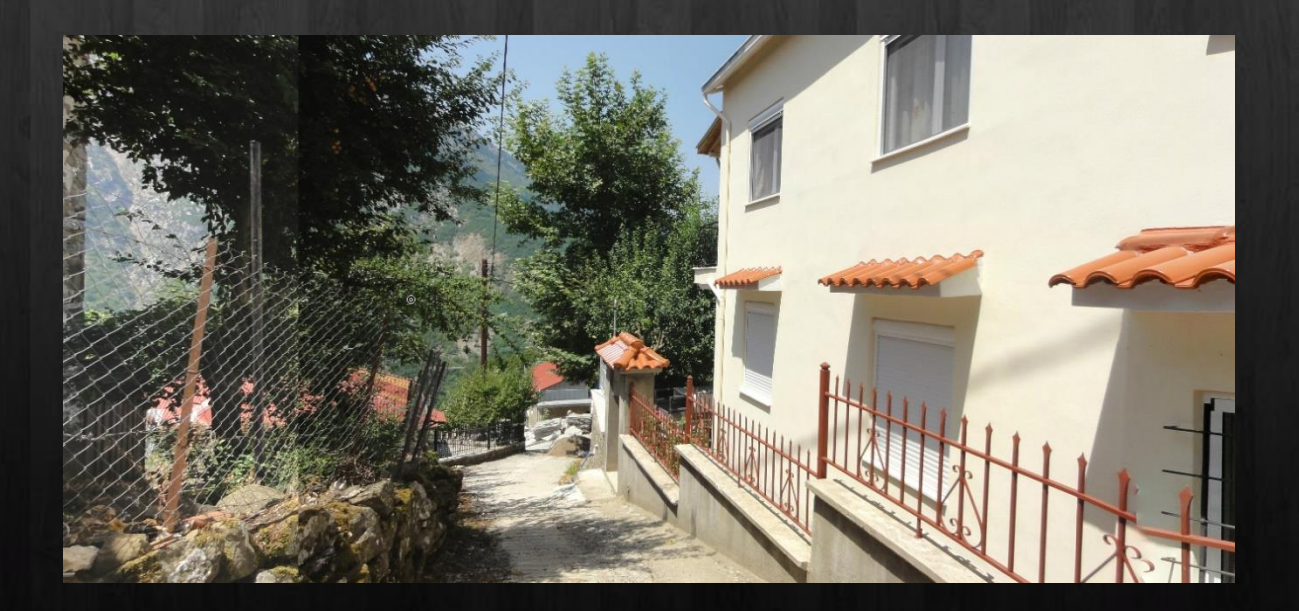

Για να το λύσουμε αυτό κόβουμε το τελικό πανόραμα σε δύο εικόνες σε κάποιο σημείο που είναι δύσκολο να παρατηρήσει κάποιος κάποια αλλαγή.

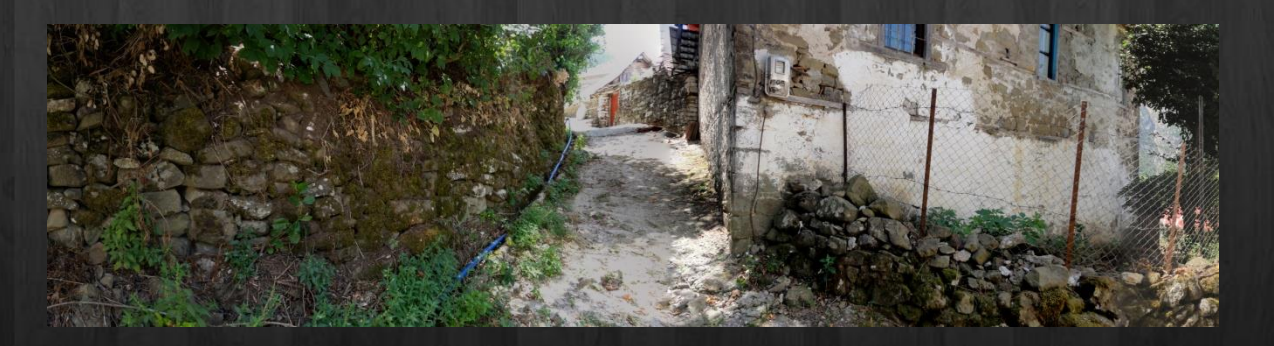

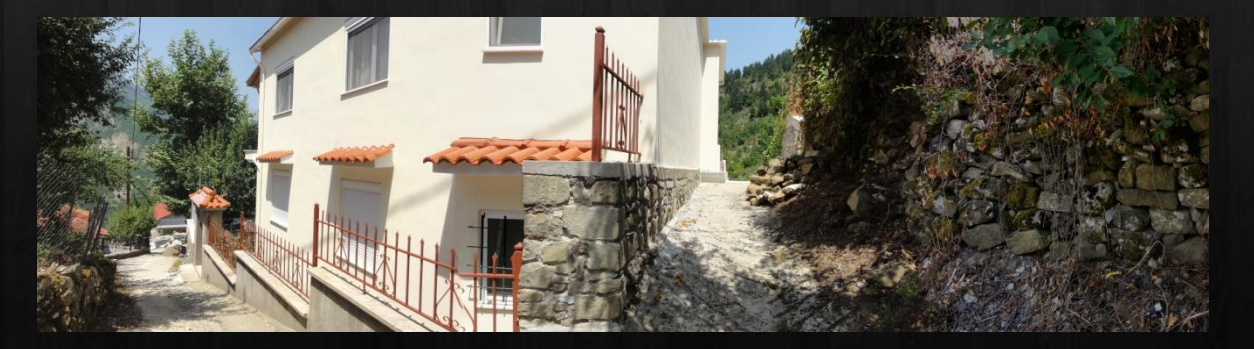

Μετά ανοίγουμε τις δύο αυτές εικόνες στο Photoshop και τις κάνουμε Photo merge στο σημείο που έχουμε το πρόβλημα της έκθεσης.

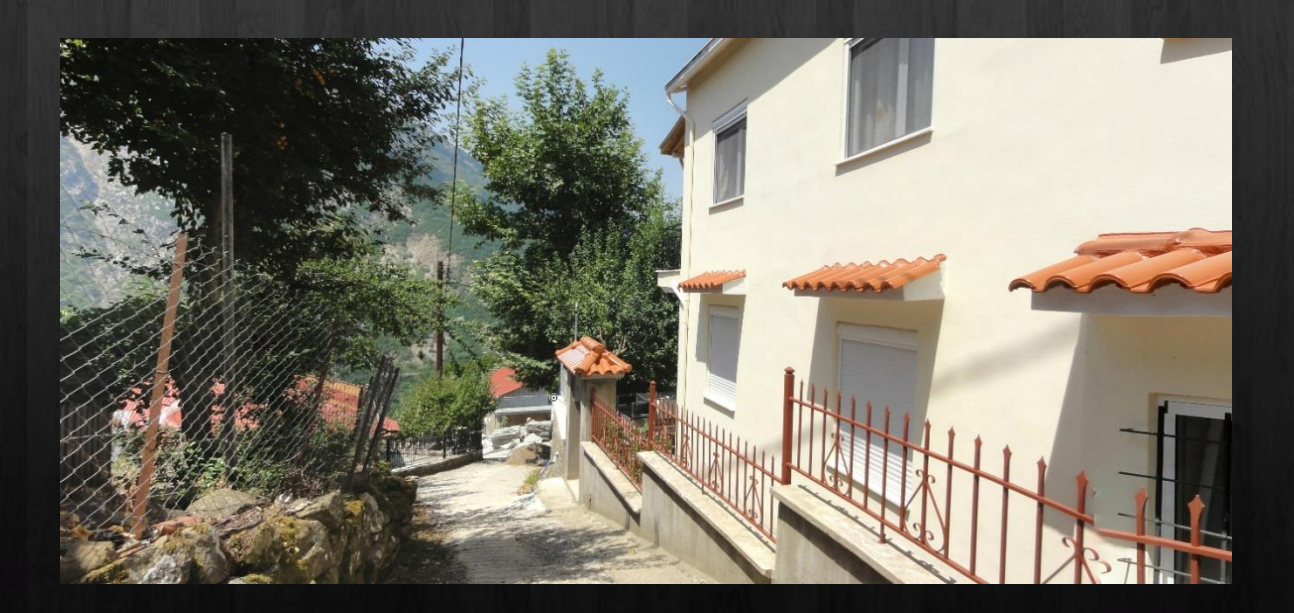

Ένας άλλος τρόπος αντιμετώπισης του προβλήματος της έκθεσης είναι ο εξής.

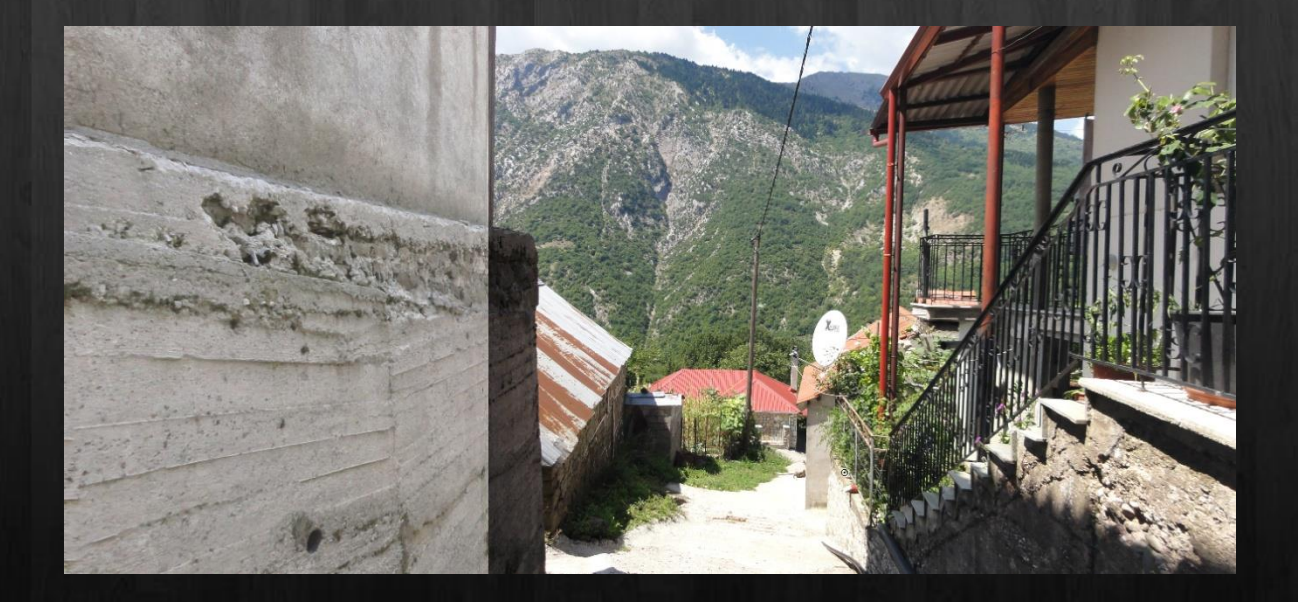

Αυτό το αντιμετωπίζουμε ως εξής. Κόβουμε από την αρχή του πανοράματος μόνο το κομμάτι που είναι σκούρο και από το τέλος ένα μικρό κομμάτι που είναι πιο ανοιχτό.

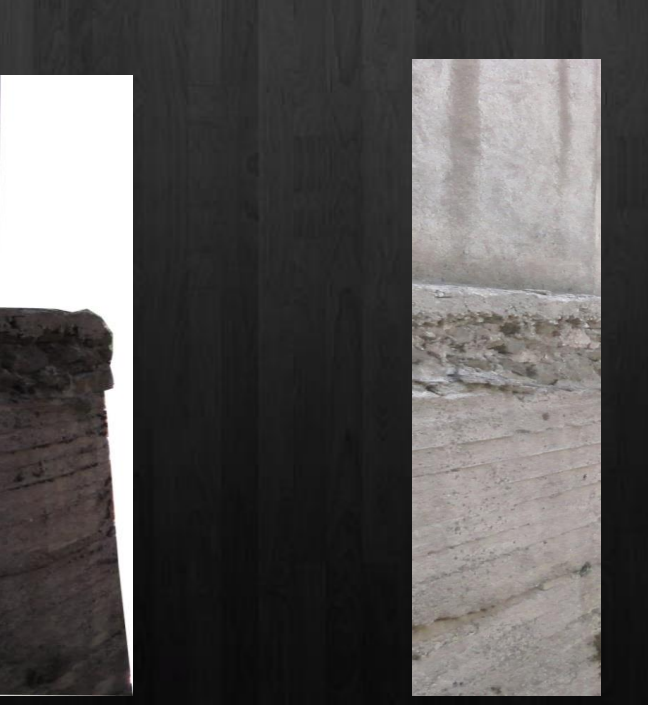

Στη συνέχεια από το μενού Image- >Adjustments->Levels κάνουμε πιο ανοιχτή τη σκούρα εικόνα έχοντας την ανοιχτόχρωμη δίπλα.

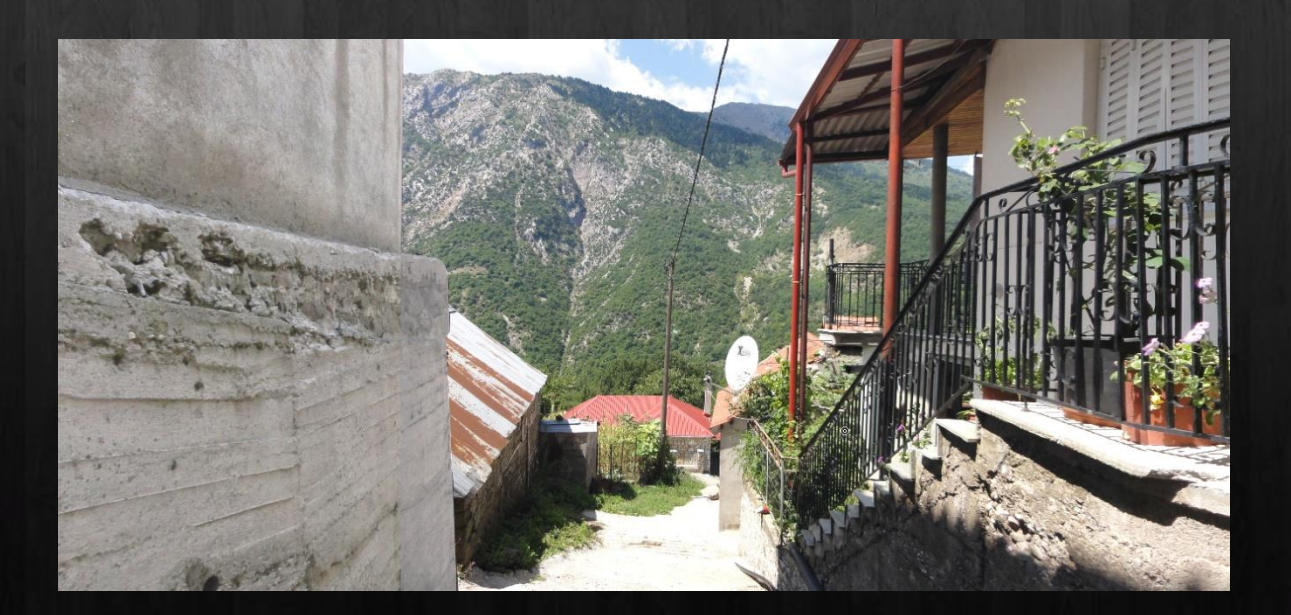

# Συμπεράσματα

Η πτυχιακή ξεκίνησε μη γνωρίζοντας σχεδόν τίποτα. Ψάχνοντας όμως πολύ στο Διαδίκτυο απέκτησα γνώσεις για το πώς πρέπει να κάνω τη λήψη των φωτογραφιών βήμα-βήμα και πως πρέπει να τις συρράψω για να δημιουργήσω το τελικό πανόραμα. Μάλιστα έκανα λήψη πάνω από 2300 εικόνες κι έφτιαξα πάνω από 150 πανοράματα για να καλύψω ολόκληρο το χωριό αλλά και δύο εξωκκλήσια του.